# **TP N° : 3**

#### **Exercice 1 :**

- 1. Créer un sous-répertoire TP\_BW\_Calc dans votre répertoire personnel.
- 2. Ouvrir un classeur, et sauvegarder ce fichier sous le nom notes.ods.
- 3. Renommer une feuille du classeur en lui attribuant le nom « Mes notes au Bac».

Dans la feuille « Mes notes au Bac », saisir en colonne A l'ensemble des épreuves du baccalauréat, en mettant une épreuve par cellule. Dans la colonne B, entrer la note obtenue à chaque épreuve. Ne pas oublier de sauvegarder les éléments saisis.

4. Ajouter une ligne appelée Moyenne dans la colonne A de votre feuille « Mes notes au Bac ». Calculer alors, en colonne B ligne moyenne, la moyenne de vos notes en supposant que toutes les notes ont le même coefficient.

5. Mettre en gras la plus grande note et la plus petite note. Ensuite, donnez des couleurs différentes aux cellules correspondantes à ces deux notes.

#### **Exercice 2 :**

1. Ouvrir un nouveau classeur et sauvegarder ce fichier sous le nom soldes.ods.

Au final, ton fichier devra contenir 1 feuille de calcul (onglet)

- 2. Réaliser une feuille dont le titre sera « soldes »
- 3. Définir quatre colonnes dont les en-têtes seront **« article »**, **« prix initial »**, **« prix soldé »** et **« gain effectué ».**

Voici les informations à encoder (les prix sont en euros) :

- **Pantalon : 55**
- **Chemise : 28**
- **T-shirt : 9**
- **Pull : 35**
- **Veste : 159**

```
• Chaussures : 75
```
Sachant que :

- Le prix d'achat de chaque article est **- 40 %** du prix initial
- L'ensemble des articles sont soldés à **-30 %**
- 4. Calculer le total initial, le total après remise et le total du gain effectué.

## **Exercice 3 :**

- 1. Recopiez le tableau ci-dessous avec la même mise en forme
- 2. La **cellule E4 = note \* coefficient**
- 3. La **cellule J4 = somme des résultats / sommes des coefficients**
- 4. La **cellule K4 contient le résultat** 
	- **Admis si** la moyenne général >=10
- **Sinon** Refusé
- 5. La **cellule L4** contient la concaténation des **cellules B4 et C4**

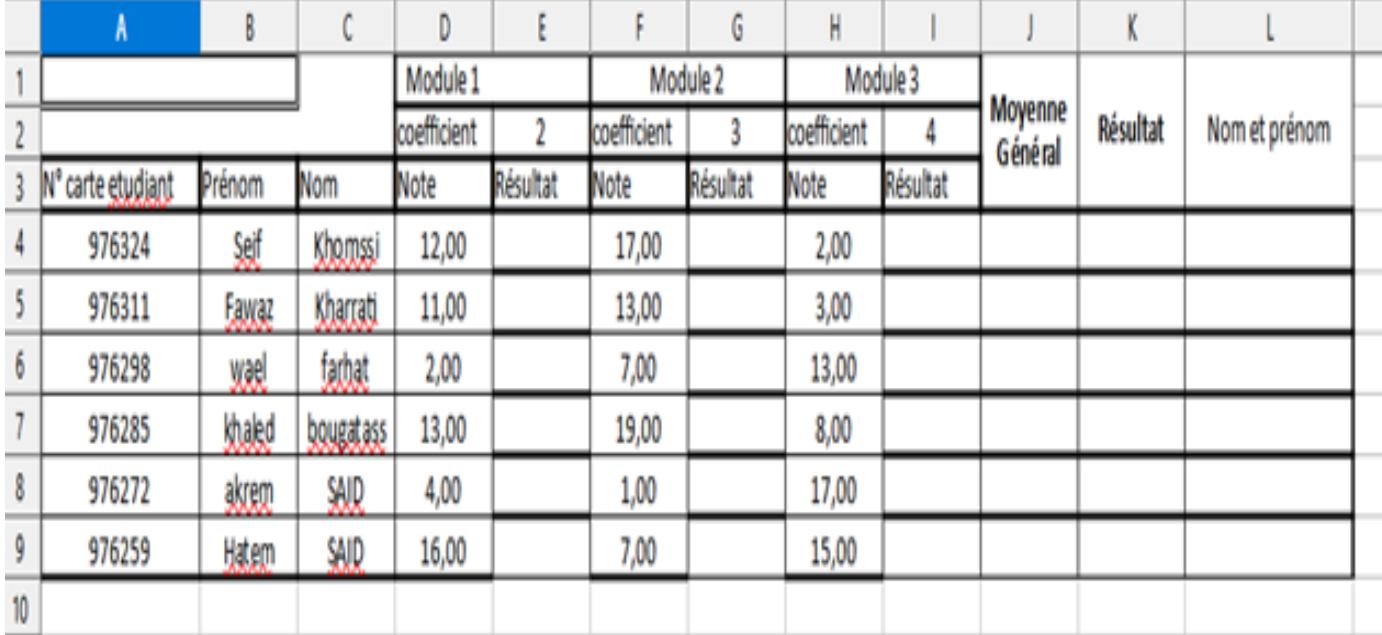

### **Exercice 4 :**

Soit la fonction *f* définie sur R par  $f(x) = x^2 + x - 1,5$ .

1. Créer et remplir le tableau suivant :

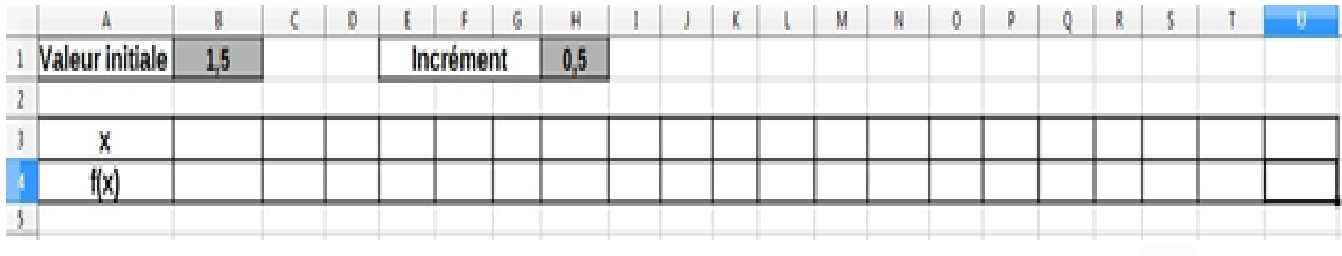

2. Sélectionner la zone des cellules comprises entre A3 et U4, puis cliquez sur l'icône  $\prod$ .

Après avoir choisi le type de diagramme *XY (dispersion)* ainsi que le sous-type *Lignes seules*, cliquer sur **suivant** afin de choisir une *Plage de données (par exemple : Séries de données en lignes).*

3. Définir les axes, titres et légende du diagramme obtenu.